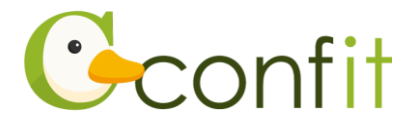

# **日本助産学会学術集会 参加登録操作マニュアル (発表者の方)**

## **はじめに**

参加登録は、Web システム(Confit)で受け付けます。 最初にアカウントを作成してから、参加登録に進んでください。 Web における参加登録の流れは、以下 1・2 をご確認ください。

### **1. 大会アカウントでログインする**

#### **■STEP1 ログイン画面にアクセスする**

Web システムのログイン画面にアクセスしてください。

**URL <https://jam.confit.atlas.jp/login>**

#### **■STEP2 メールアドレス・パスワードを登録する**

①「ログイン / 新規登録」をクリックし、学術大会用プラットフォーム「Confit」の ログイン画面にアクセスします。

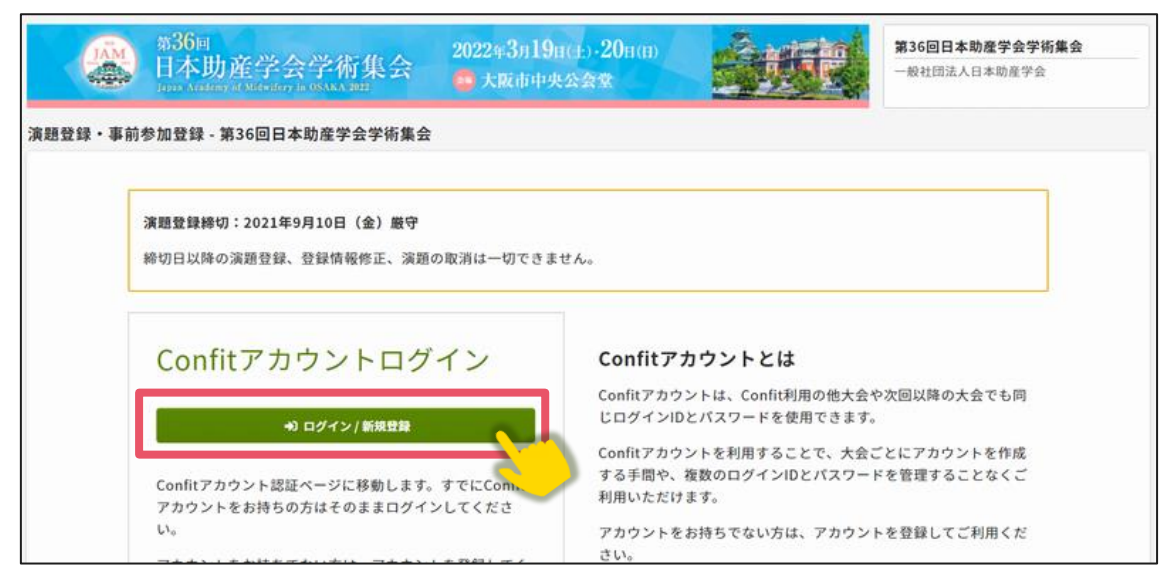

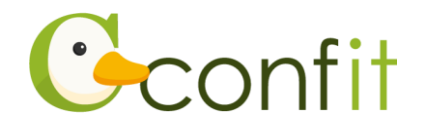

②メールアドレスを入力し、「次へ」をクリックします。

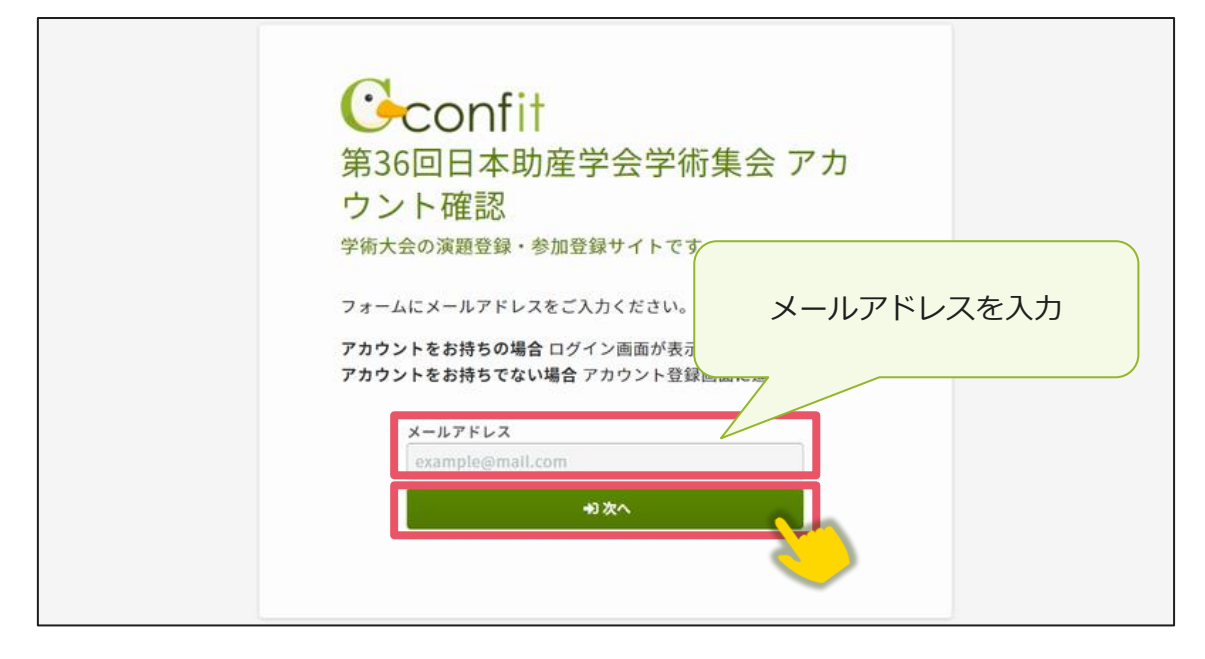

②パスワードを入力の上、「ログイン」ボタンをクリックしてください。

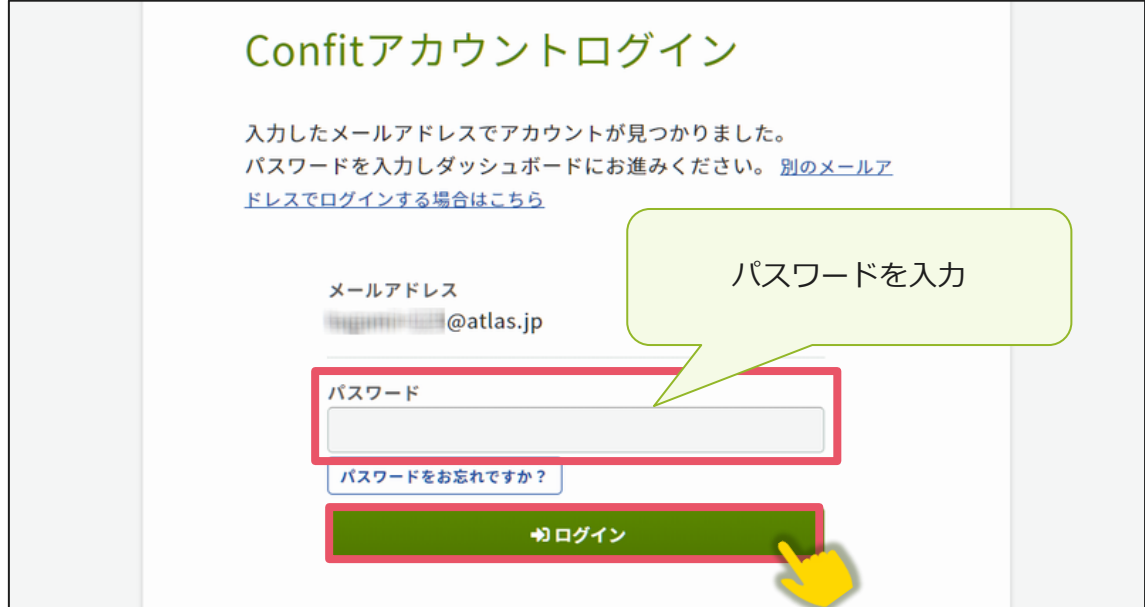

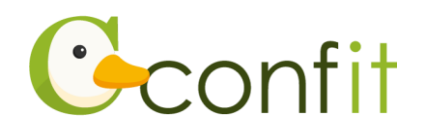

## **2. 参加登録をする**

#### **■STEP1 参加登録画面にアクセスする**

「各手続きの申込・訂正はこちら」ボタンをクリックしてください。

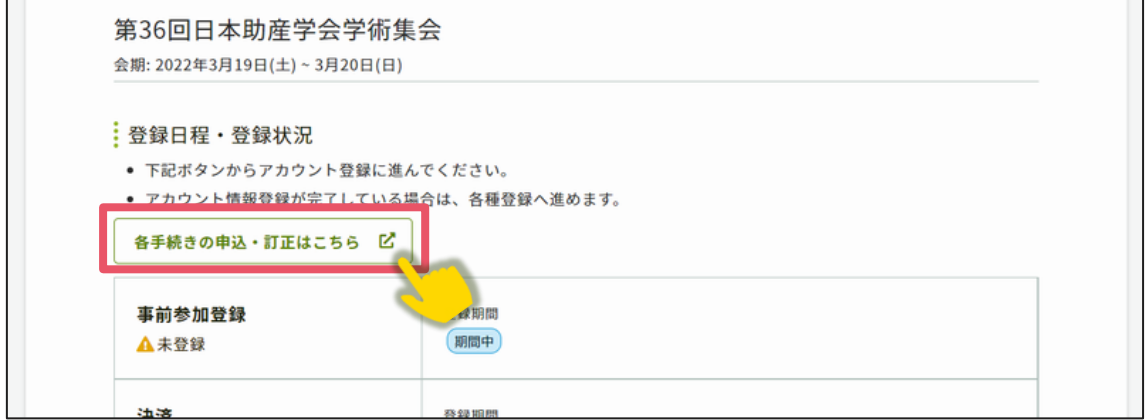

#### **■STEP2 参加情報を登録する**

①同意事項を確認の上、「同意する」にチェックを入れてから「参加登録」ボタンをク

リックしてください。

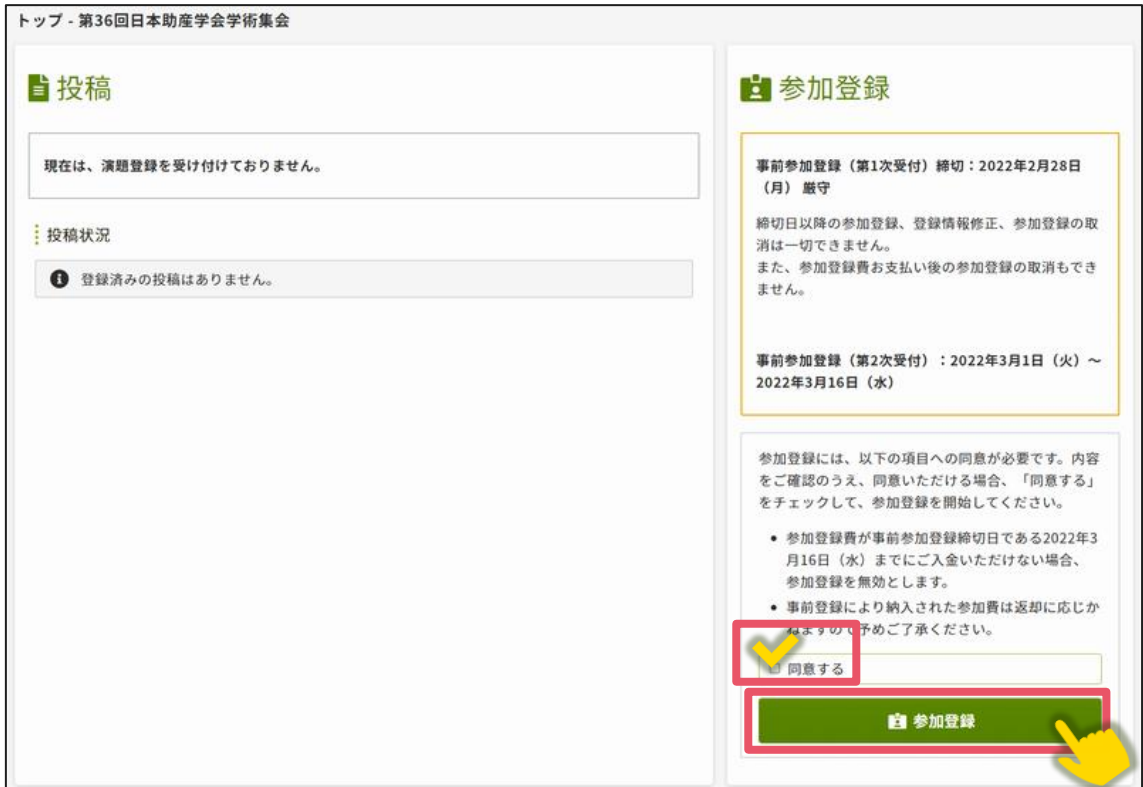

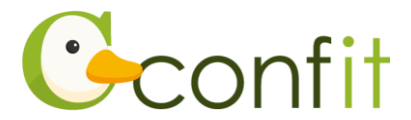

- ②事前参加登録費、セーフ・マザーフッド基金への募金、支払方法をご選択の上、画 面の指示に従って登録してください。
- ③登録完了後、ご選択された支払方法に従って決済画面が表示されます。決済手続き をしてください。
	- ※銀行振込をご選択の場合は、画面に表示された振込先情報を記録の上で、ご入金 ください。

以上の操作により参加登録が完了です。

参加登録および決済完了後、システムに登録しているメールアドレス宛に参加登録完 了通知および決済完了通知が届きますので、ご確認ください。(参加登録が完了してい ても決済が完了していない場合には、参加登録は成立しません。)

なお、参加登録は決定手続き前であれば、登録締切日まで何度でも更新可能です。 参加登録締切間際には、アクセスがしづらい状況になる場合がありますので、余裕を もって登録してください。

また、所属の異動等により演題登録時の個人情報から変更になっている場合は、「アカ ウント情報」から登録している個人情報を更新してください。

※「アカウント情報」を更新しても会員管理システムに登録されている情報は更新さ れません。会員管理システム上での情報も更新したい場合は、別途会員管理システ ムにアクセスの上、情報を更新してください。